#### Sunum Programları Nedir?

- Sunular genellikle bir konu hakkında bir kitleye bilgi vermek amacıyla kullanılır. Hazırlayacağımız sunuya **yazı, resim, şekil, grafik** ekleyebiliriz. Kelime işlemci programından farklı olarak sunuya **ses, video** gibi multimedya ögeleri eklenebilir. **Animasyonlar** sayesinde resim ve yazıların ekrana farklı şekillerde gelmesini sağlayabiliriz.
- Sunu hazırlama programlarından en yaygın olarak kullanılanı, **Microsoft** tarafından yayınlanan **Microsoft PowerPoint** programıdır. PowerPoint programı **lisanslı bir yazılımdır**. Bunun yanı sıra ücretsiz olarak **Google Slaytlar, Libre Office Impress** kullanılabilir.

**Google Slaytlar; Google Drive içinde yer alan bulut tabanlı bir sunu programıdır. Gmail hesabı alarak ücretsiz kullanabiliriz.**

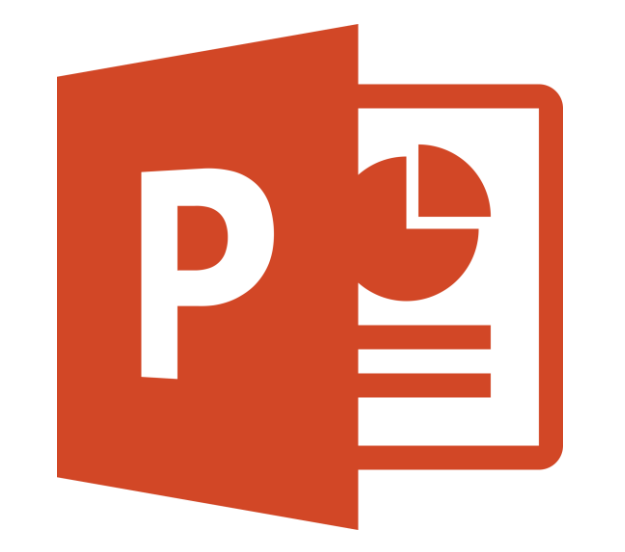

**Libre Office Impress; açık kaynak kodlu ve ücretsiz olan Libre Office paketinde yer alan sunu programıdır.**

# Slaytlar<br>Google

**PowerPoint; Microsoft Office paketiyle gelen bir sunum programıdır. Lisanslı bir yazılımdır. Gelişmiş özellikler sahiptir.**

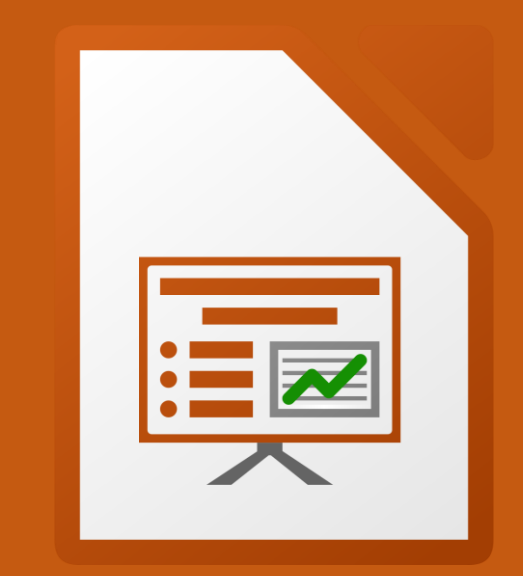

## Sunu Hazırlama Programı Ara yüzü(Microsoft PowerPoint)

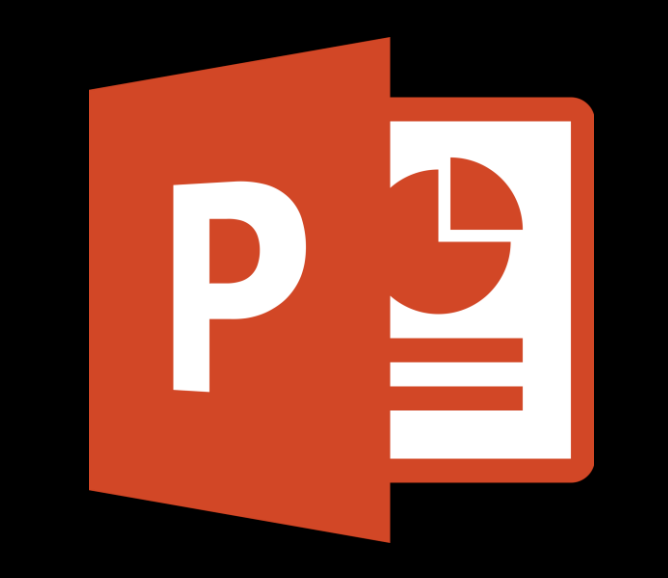

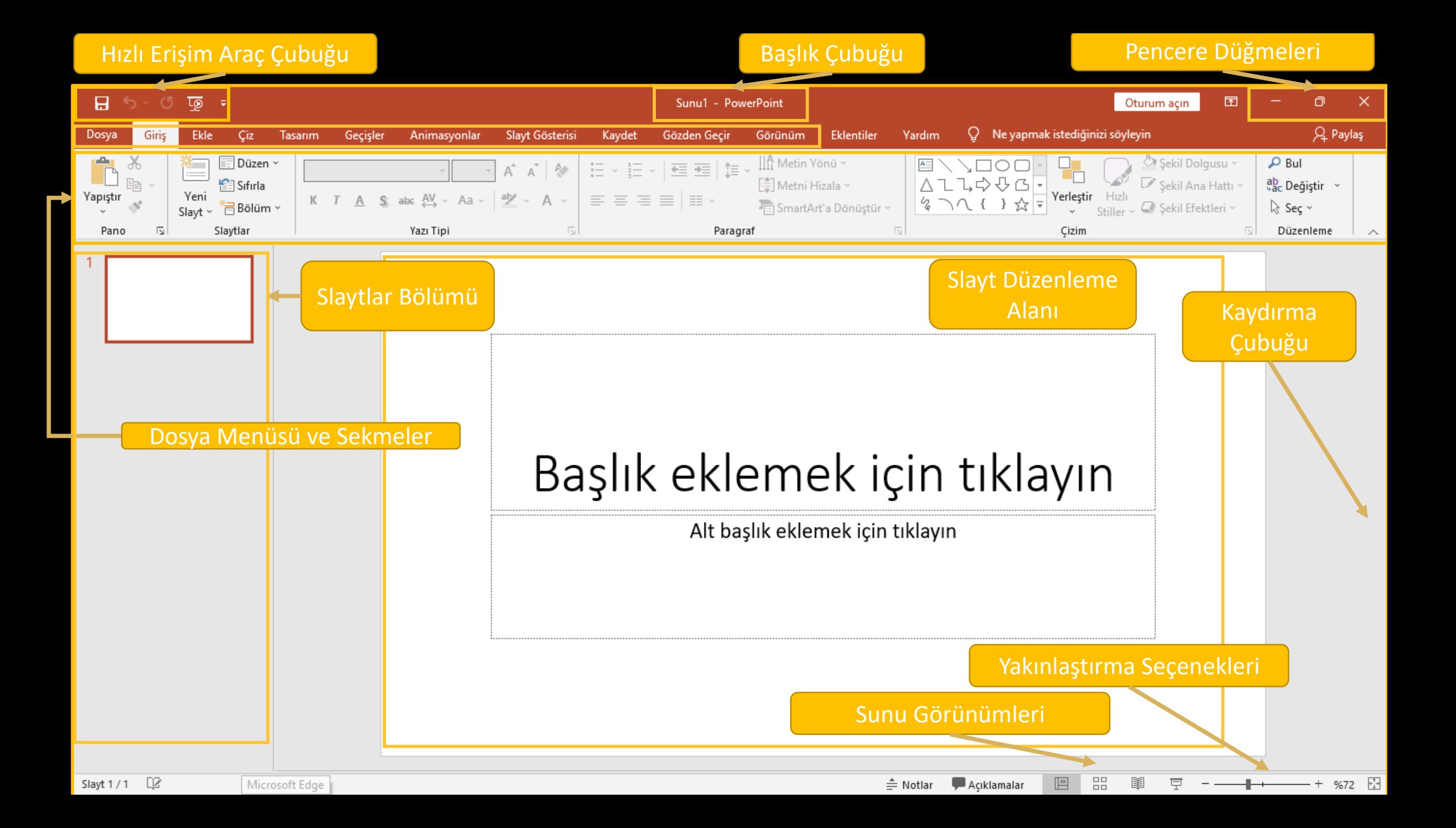

# Yeni Slayt Ekleme ve Slayt Üzerinde İşlemler

- PowerPoint programında bulunan sayfalara Slayt denir. PowerPoint şlk açıldığında varsayılan olarak 1 slayt gelir. Slaytlar bölümünde farenin sağ tuşuna basarak açılan menüden Yeni Slayt ile yeni slayt ekleyebiliriz. Benzer şekilde Giriş sekmesinde Slaytlar bölümünde yer alan Yeni Slayt(Ctrl+M) düğmesi ile de slayt ekleyebiliriz. Slaytlar bölümünde Enter tuşu ile de yeni slayt eklenebilir.
- Slayt üzerinde farenin sağ tuş menüsünde yer alan seçenekler ile slaydı kesme, kopyalama, çoğaltma, silme, gizleme gibi işlemleri yapılabilir.
- Giriş sekmesinde Slaytlar bölümünde yer alan Düzen menüsünden slaytın düzenini değiştirebiliriz.

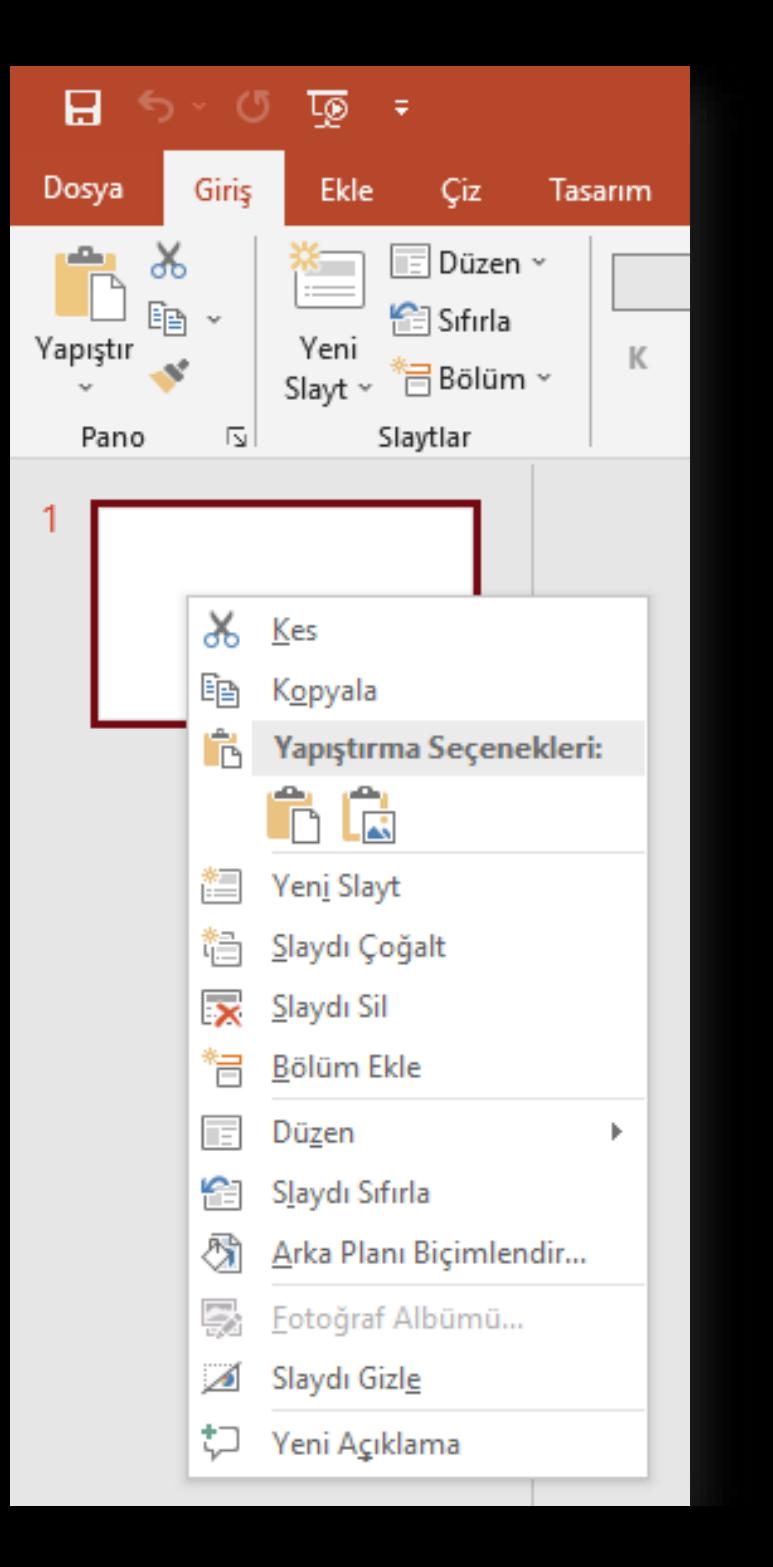

H ි <sup>ග</sup> 10

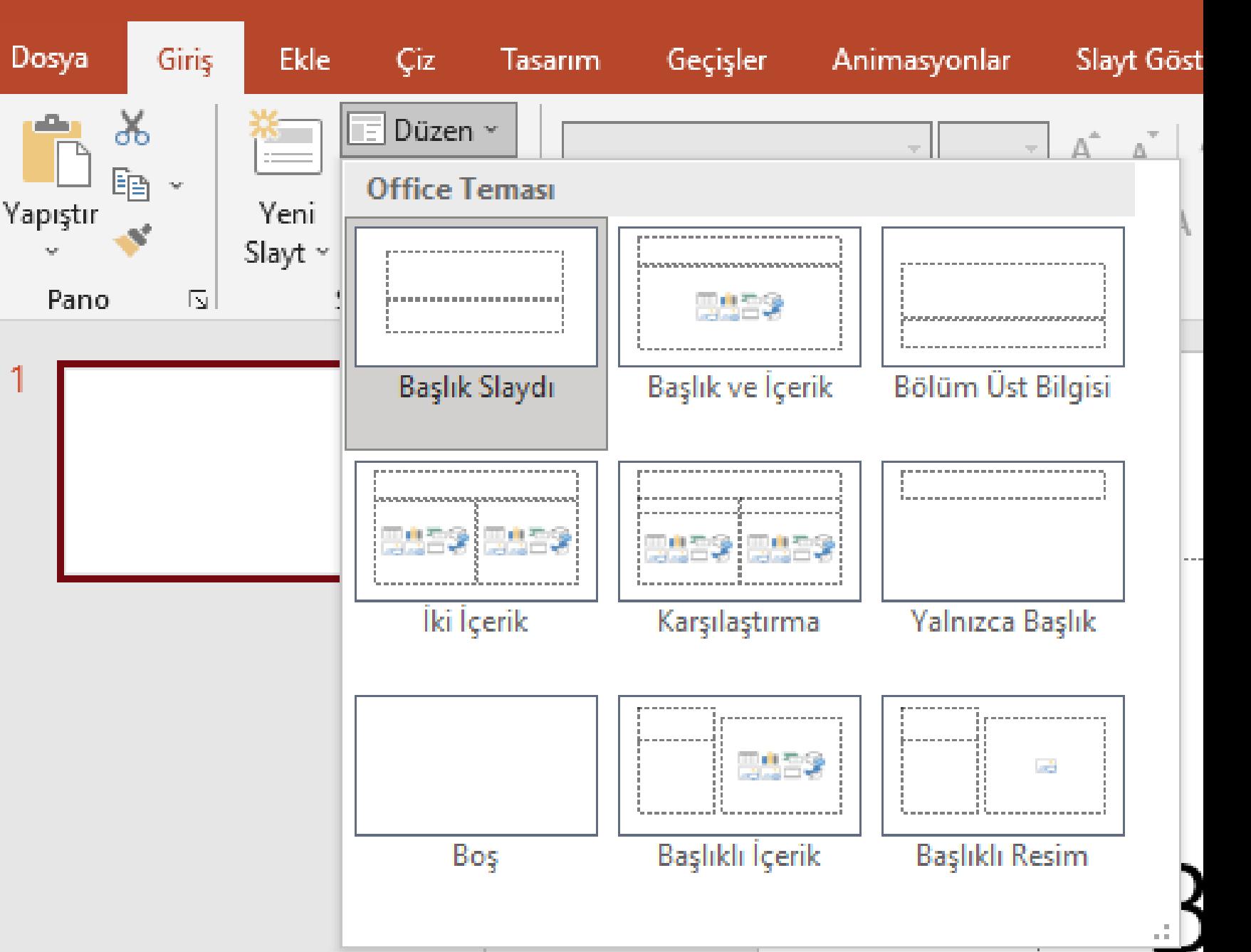

# İçerik Hazırlama ve İçeriği Biçimlendirme

• Sunu hazırlamanın en önemli bölümü içerik hazırlamaktır. Öncelikle Giriş sekmesindeki seçenekler ile içeriğimize uygun slaytlar ekleyelim. Ardından eklediğimiz metinlerin biçimlerini Giriş sekmesindeki Yazı Tipi ve Paragraf

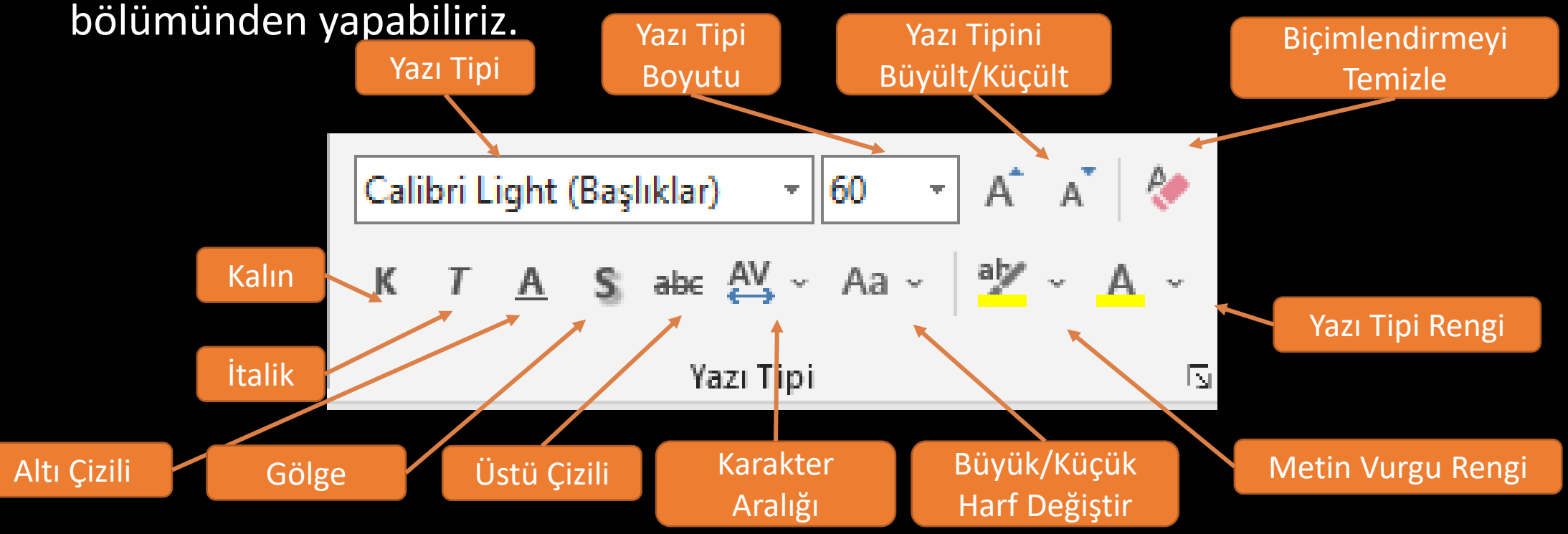

# Paragraf

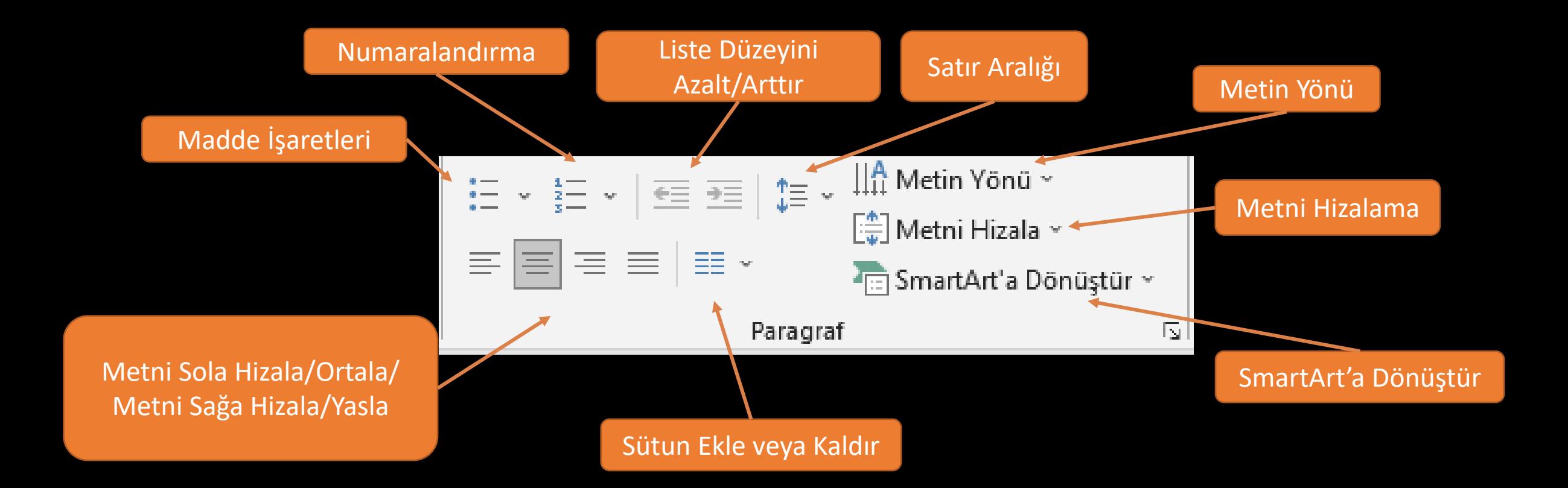

# Çizim

• Çizim bölümünde şekil ekleme, şekli yerleştirme, renklendirme seçenekleri yer alır.

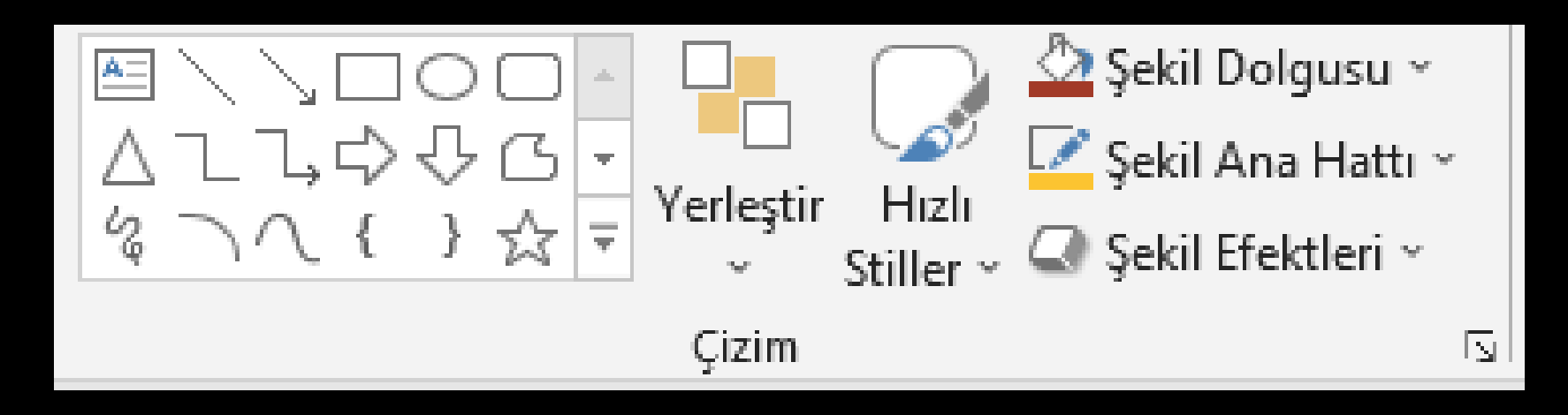

# Slayta İçerik Ekleme

• Ekle sekmesini kullanarak **resim, şekil, grafik, metin kutusu, video** ve **ses** ekleyebiliriz.

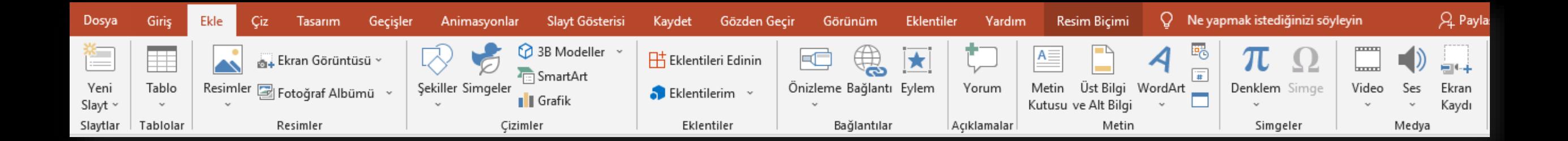

#### Slayt Tasarımı

• Tasarım sekmesindeki seçenekler kullanarak slayt tasarımı verebiliriz. Tasarım ile **arka plan, yazı tipi, yazı boyutu** vb. ayarları değiştirebiliriz.

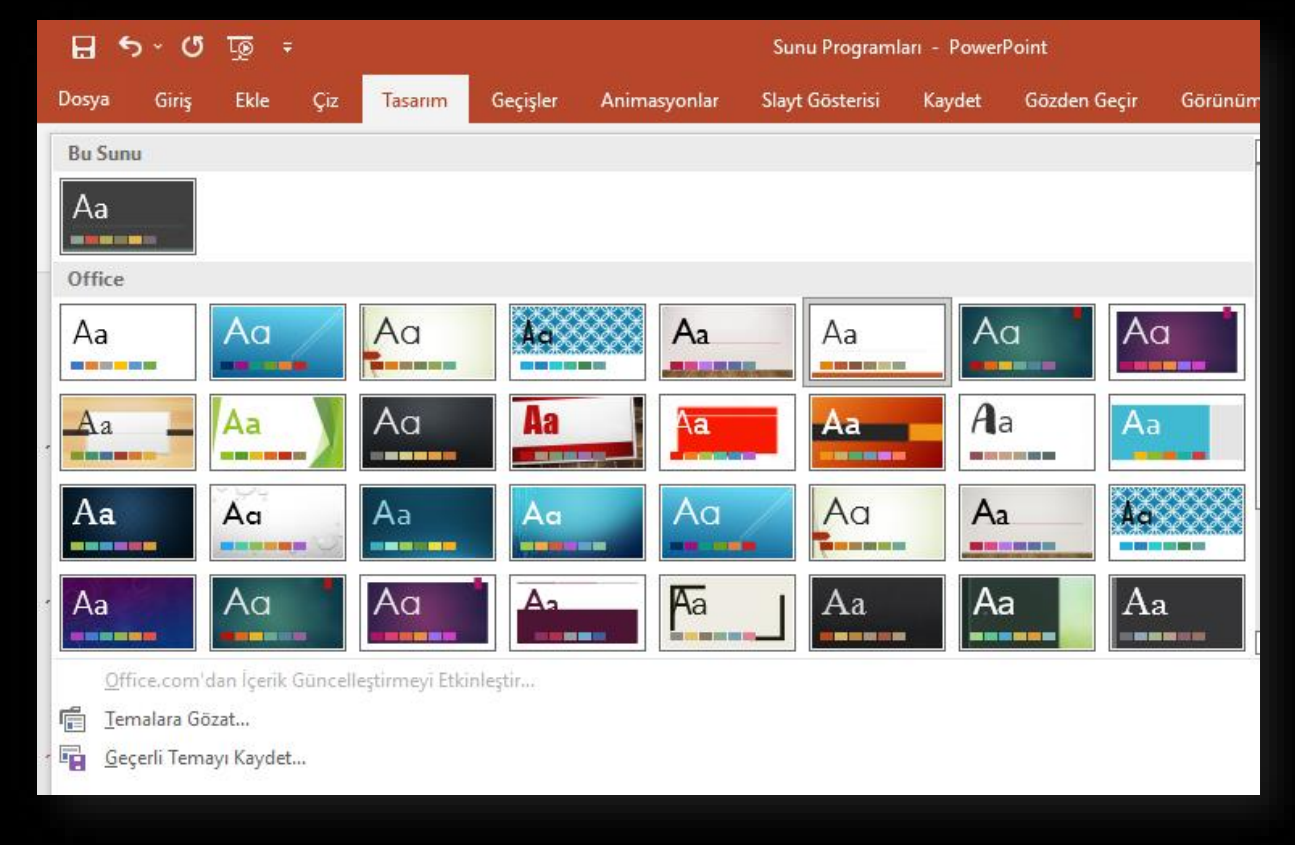

#### Slaytlar Arası Geçiş

• Geçişler sekmesinden bir slayttan diğer slayda geçerken ki geçişleri belirleyebiliriz.

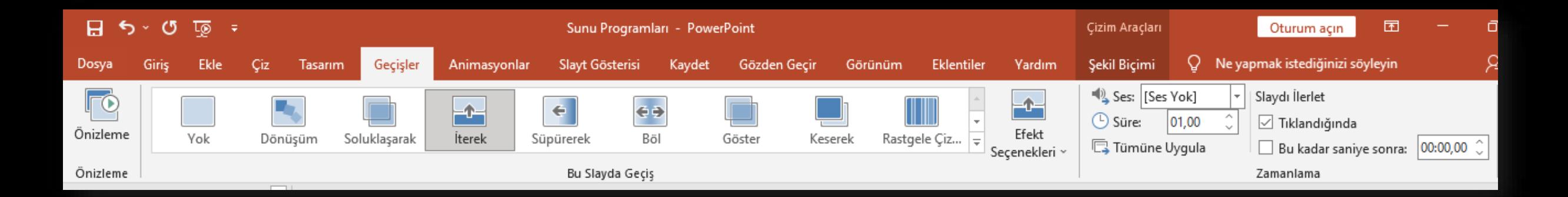

#### Animasyonlar

• Animasyonlar sekmesi ile metin, resim vb. ögelere animasyon ekleyebiliriz.

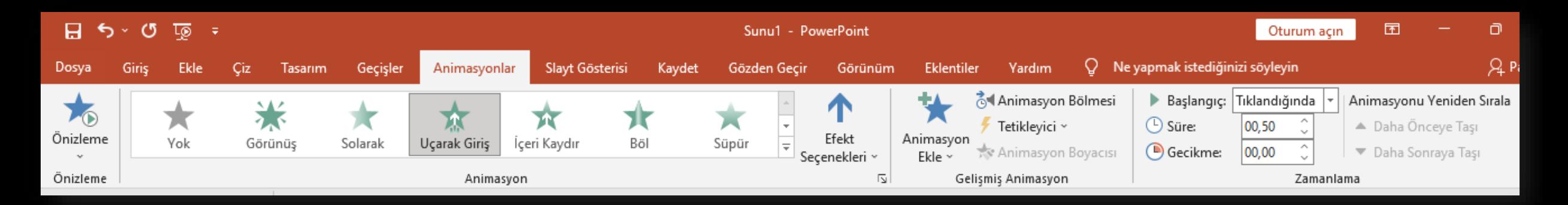

### Sunuyu Oynatma

• Sunuyu oynatmak için Slayt Gösterisi sekmesinde yer alan Baştan düğmesini kullanabiliriz. Ayrıca klavyedeki F5 tuşu da kullanılabilir. Bir diğer sunuyu oynatma seçeneği ise Sunu görünümlerinde yer alan düğmesidir.

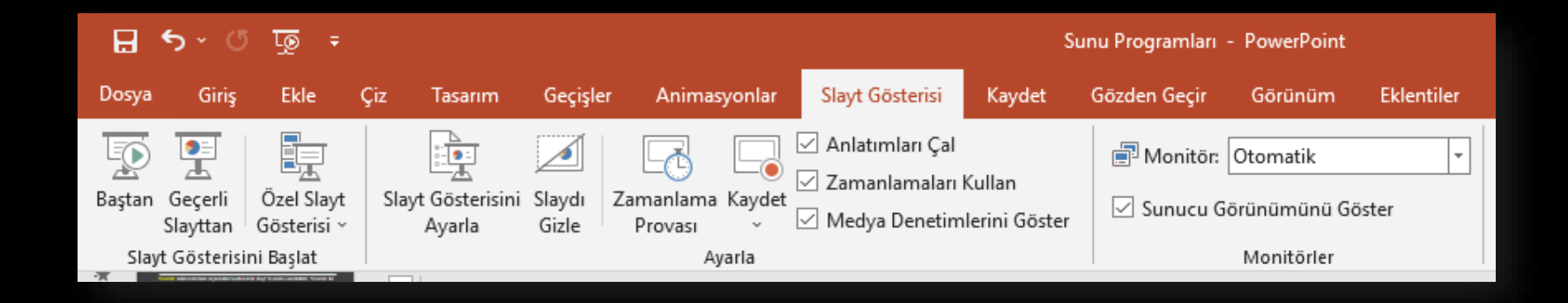

### Sunuyu Kaydetme

• Belgeyi kaydetmek için **Dosya** menüsünde yer alan **Kaydet** komutu kullanılır. Kaydetme işlemini klavyeden Ctrl+S ile de yapabiliriz. Kaydettiğimiz dosyalar (.pptx) olarak kaydedilir.

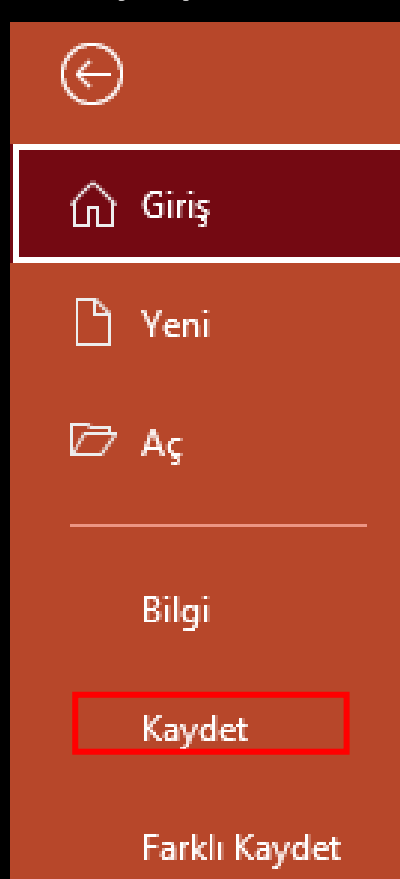